# **INTRODUCTION TO PHOTOSHOP CC 2019**

#### **PART 1 – Panels and Layers**

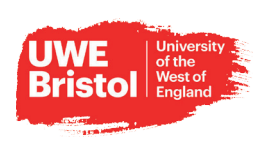

### PHOTOSHOP PANELS - OVERVIEW

The panels allow you to easily work with your image(s). Clicking inside the gray bar at the top of box lets you to move them anywhere you want. The layout can also be saved for use in other projects.

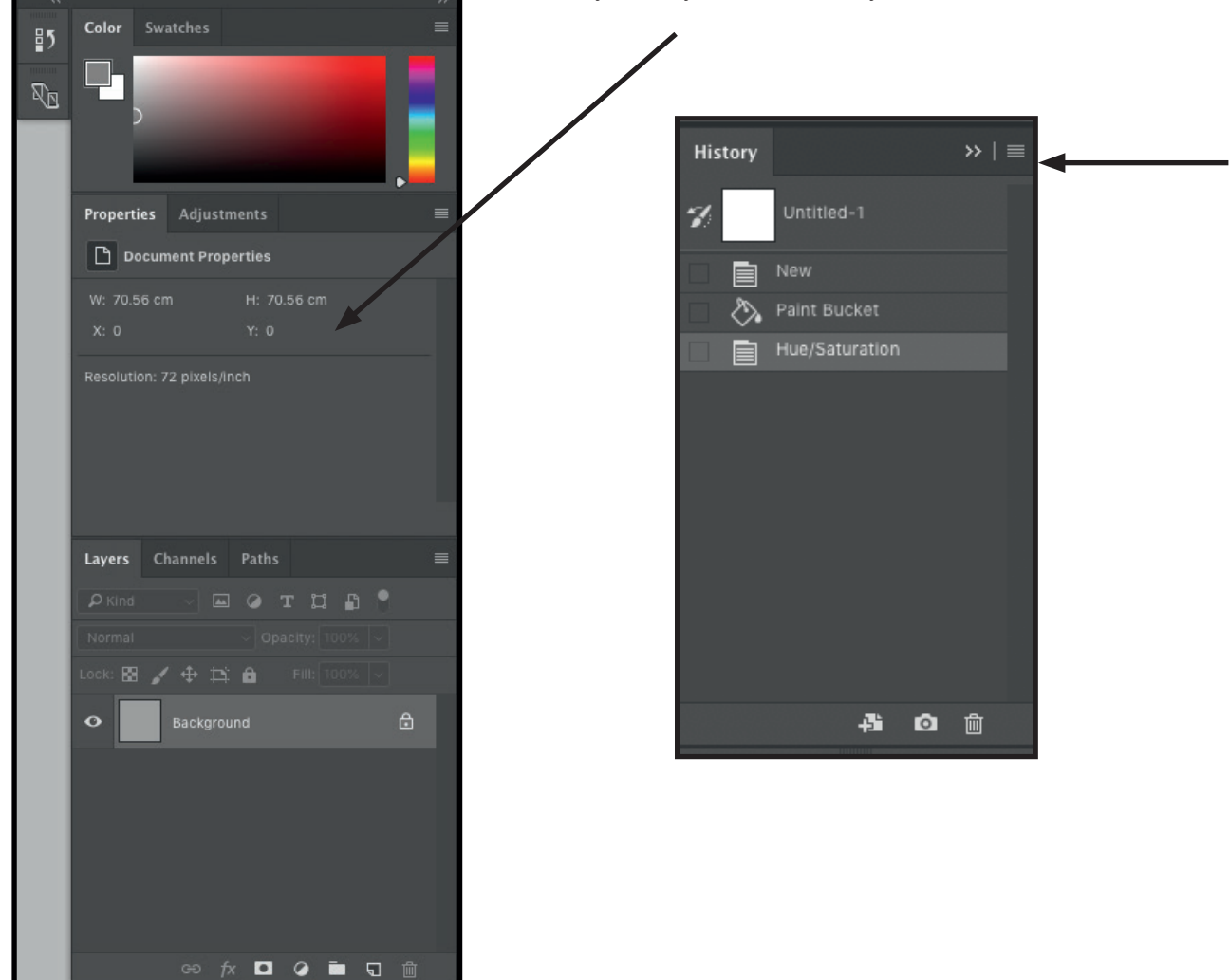

Clicking the small arrow icon in the top right hand corner will expand /collapse the panels. This is useful if you are working with a small monitor like a laptop.

## **INTRODUCTION TO PHOTOSHOP CC 2019**

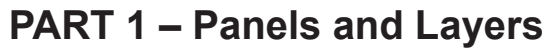

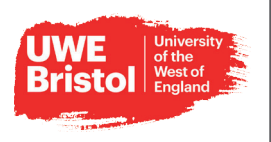

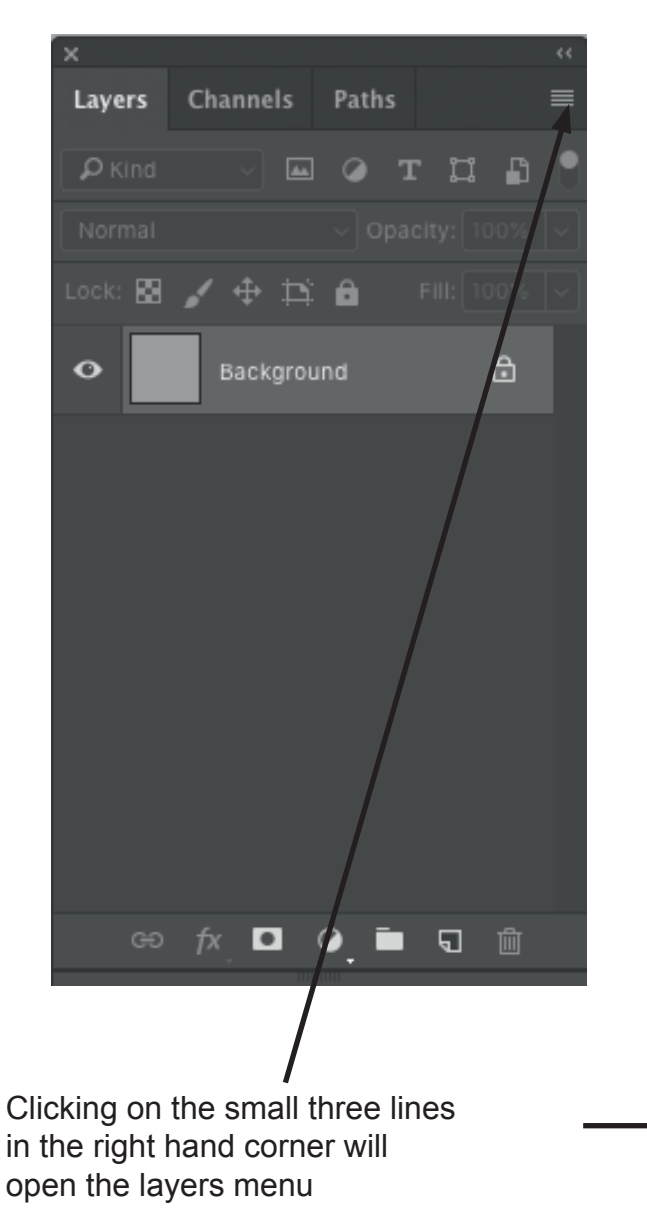

### WORKING WITH THE LAYERS PANEL

The layers panel is an integral part of Photoshop. It allows you to composite images, text etc within your document. Layers can be renamed; changed in the stacking order; linked to each other, grouped and merged. (They can also do much more which will be covered in a more advanced section).

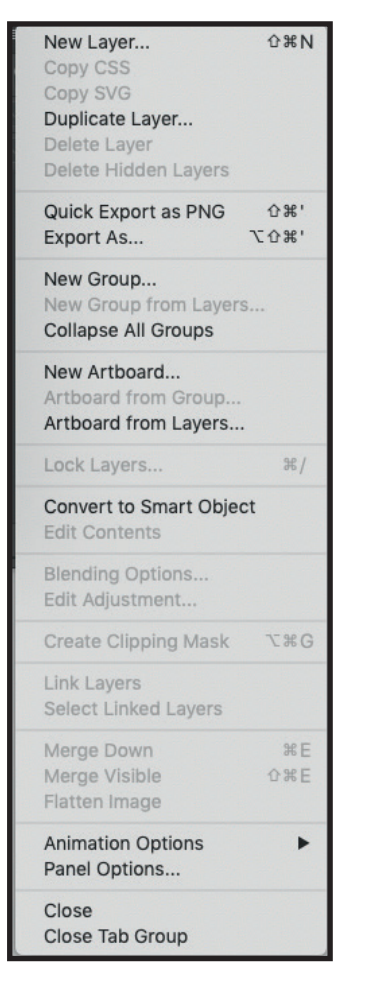

Layers can be renamed by double clicking on the layer name

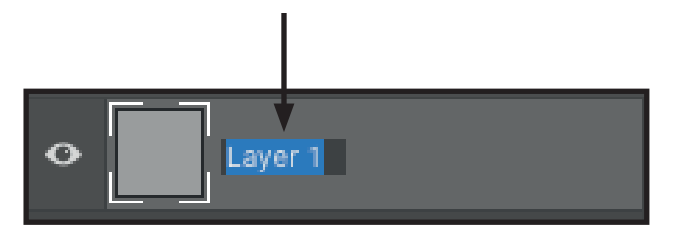

Towards the top of the layers panel are some icons that allows you to lock the layer. Adjust the transparency and fill. You can also change the blending modes.

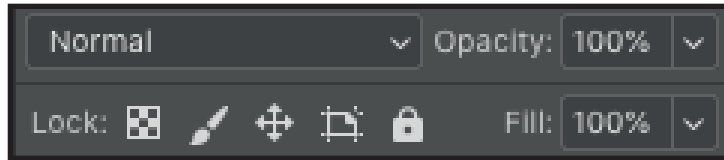

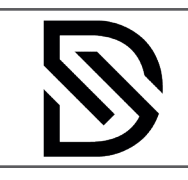

 $\bullet$ 

 $\epsilon$ 

Layer 1

Layer 0

## **INTRODUCTION TO PHOTOSHOP CC 2019**

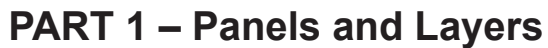

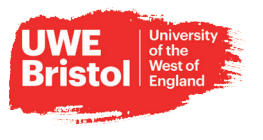

#### THE STACKING ORDER

Stacking order works in the same way the "Send to Front/Back" options work in a Desktop Publishing program for example. Whatever layer is at the top will be in front and any layers below it will be placed behind (or underneath - which ever way you want to think of it)

To change the stacking order, position the mouse over layer you want to move - the arrow will change to a pointy finger.

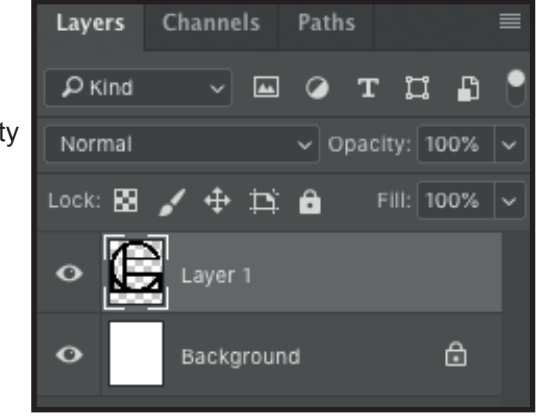

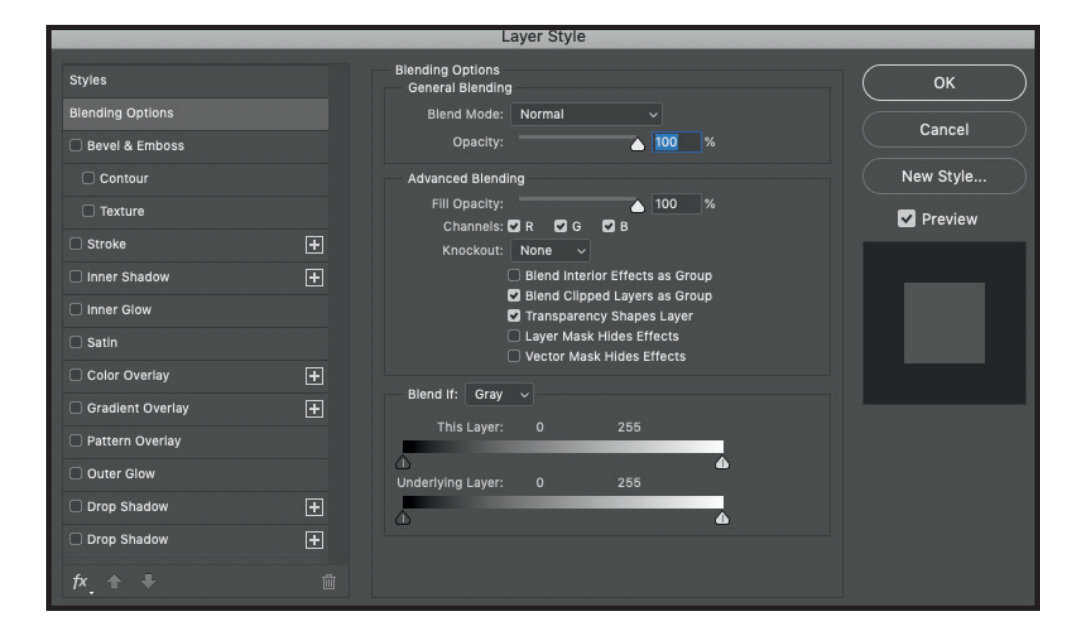

Then click and drag it up or down (a dashed box should appear if you are doing it right). Release the mouse and your layer should now be moved.

Double-clicking anywhere in the blue shaded area of a layer will open the Layer Style dialogue box, this gives you access to more advanced options as well as the basic layer styles. Layer styles can also be find as part of the icons in at the bottom of the Layers panel.

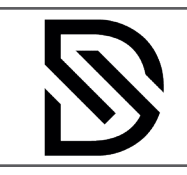

## **INTRODUCTION TO PHOTOSHOP CC 2019**

**PART 1 – Panels and Layers**

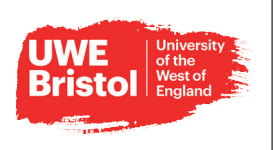

### LAYER PANEL ICONS

At the bottom of the Layers Panel there's a set of icons. These are shortcut icons that allow you to work more quickly

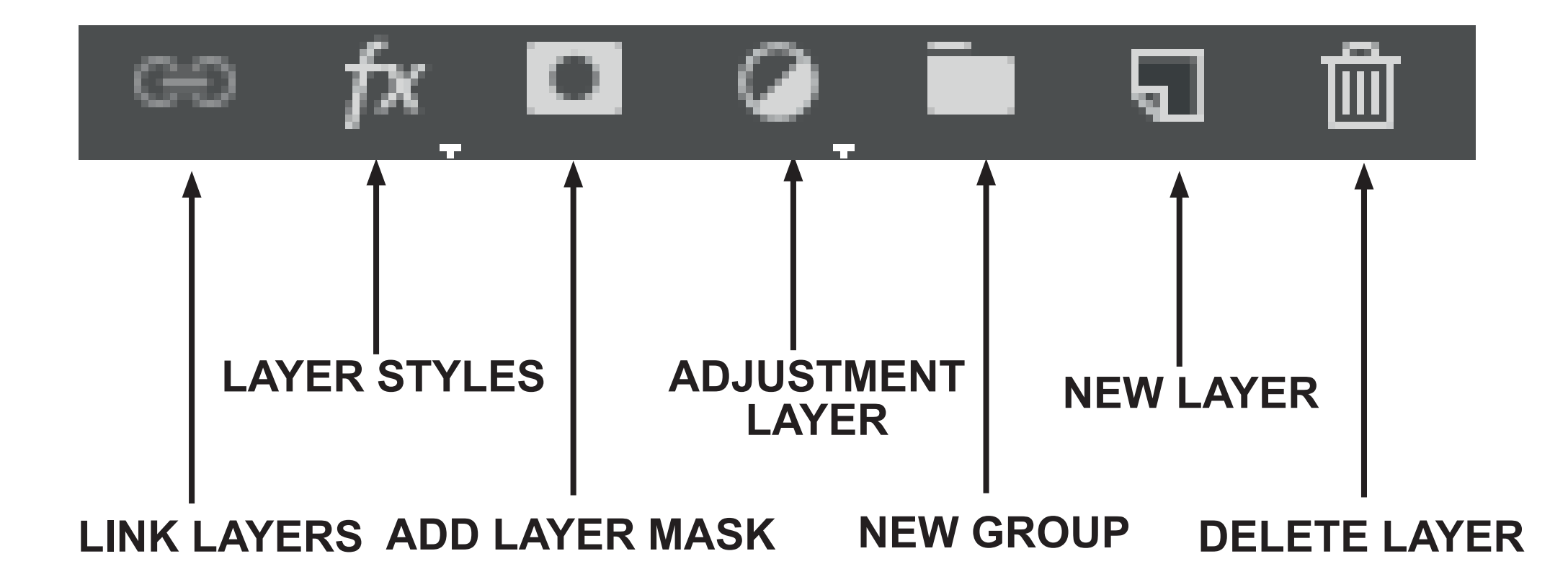